# Configureer het bestand met het beheercentrum om de hellingen per toegangsregel weer te geven  $\ddot{\phantom{0}}$

### Inhoud

**Inleiding** Voorwaarden Vereisten Gebruikte componenten Configureren **Configuraties** Verifiëren Problemen oplossen

### Inleiding

Dit document beschrijft hoe u een aangepaste werkstroom-/eventviewer-pagina kunt configureren om de connectie-aantal per toegangsregelnaam weer te geven. De configuratie toont een basisvoorbeeld van een gebied van de regelnaam verbonden aan kloktellingen en hoe u indien nodig extra velden kunt toevoegen.

### Voorwaarden

#### Vereisten

Cisco raadt kennis van de volgende onderwerpen aan:

- Kennis van technologie voor vuurkracht
- Kennis van basisnavigatie binnen het FireSIGHT Management Center

#### Gebruikte componenten

De informatie in dit document is gebaseerd op de volgende software- en hardware-versies:

- Firepower Management Center versie 6.1.X en hoger
- Van toepassing op beheerde Threat Defense/Firepower Sensors

De informatie in dit document is gebaseerd op de apparaten in een specifieke laboratoriumomgeving. Alle apparaten die in dit document worden beschreven, hadden een opgeschoonde (standaard)configuratie. Als uw netwerk live is, moet u de potentiële impact van elke opdracht begrijpen.

### Configureren

#### **Configuraties**

Stap 1. Meld u aan bij het FireSIGHT Management Center met Administrator-rechten.

Nadat de inlognaam met succes is voltooid, selecteert u Analyse > Aangepaste > Werkstromen, zoals in de afbeelding wordt weergegeven:

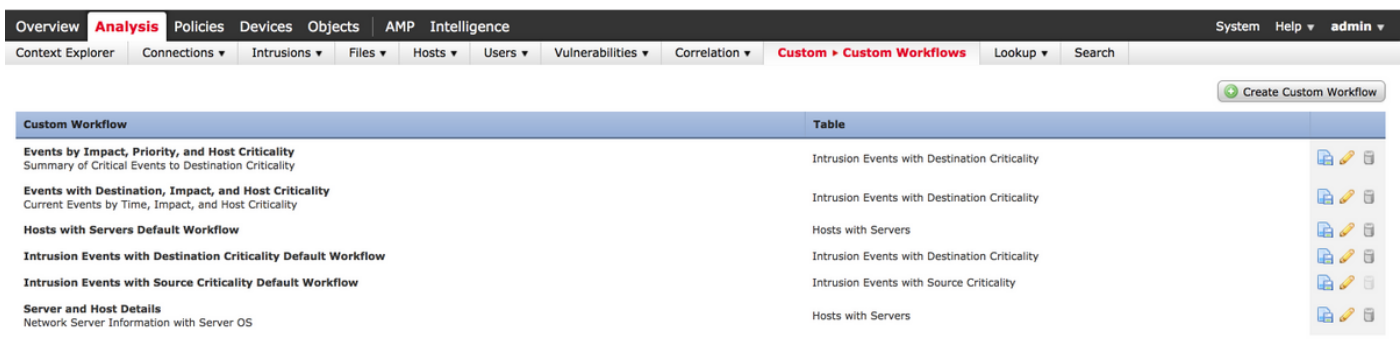

Stap 2. Klik op Aangepaste werkstroom maken en kies de parameters zoals in de afbeelding:

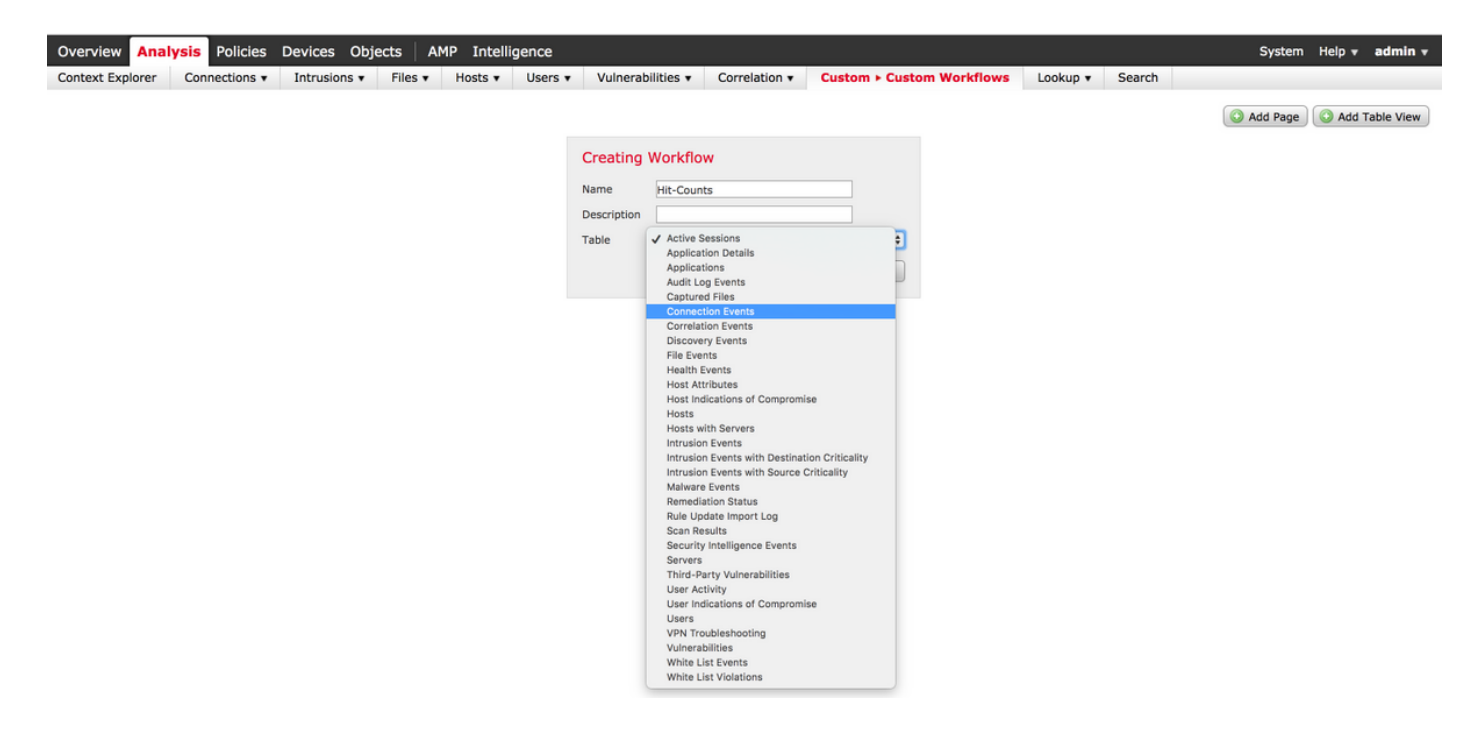

Stap 3. Selecteer het tabelveld als Connection-gebeurtenissen en voer een werkstroomnaam in en klik op Opslaan. Klik op Add Page zoals in de afbeelding getoond wordt na het opslaan van de werkbestanden:

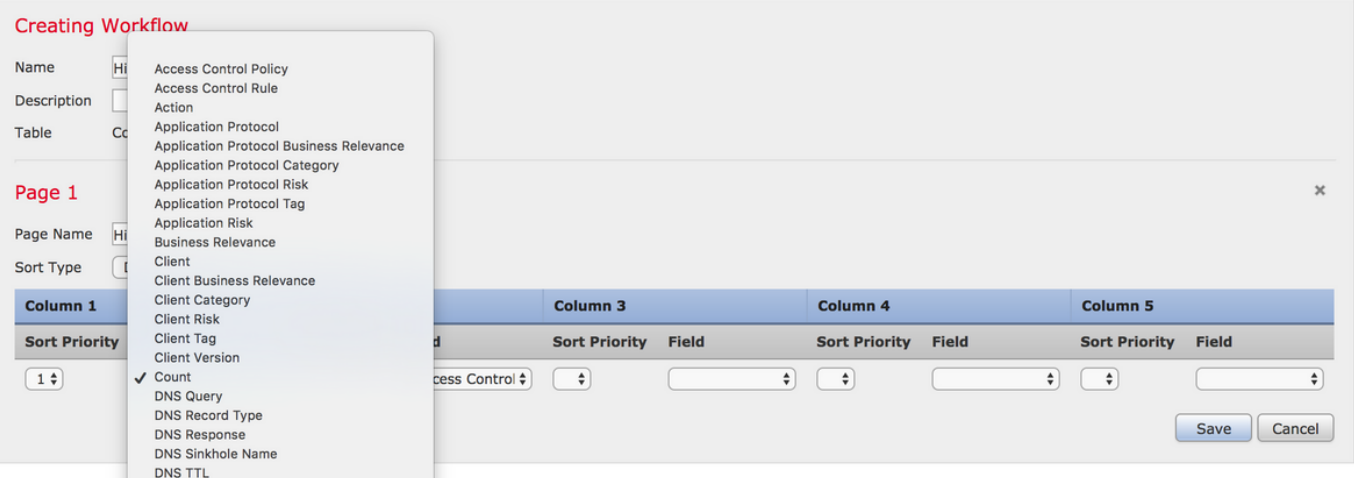

Opmerking: De eerste kolom moet tellen en dan kunt u in de extra kolom uit de beschikbare velden kiezen uit de vervolgkeuzelijst. In dit geval is de eerste kolom een teller en de tweede kolom is toegangscontroleregel.

Stap 4. Klik op Opslaan zodra de werkstroompagina is toegevoegd.

Om de aanwijzigingen te bekijken, navigeer naar Analyse > Verbonden > Evenementen en klik op Switch Workflow, zoals in de afbeelding:

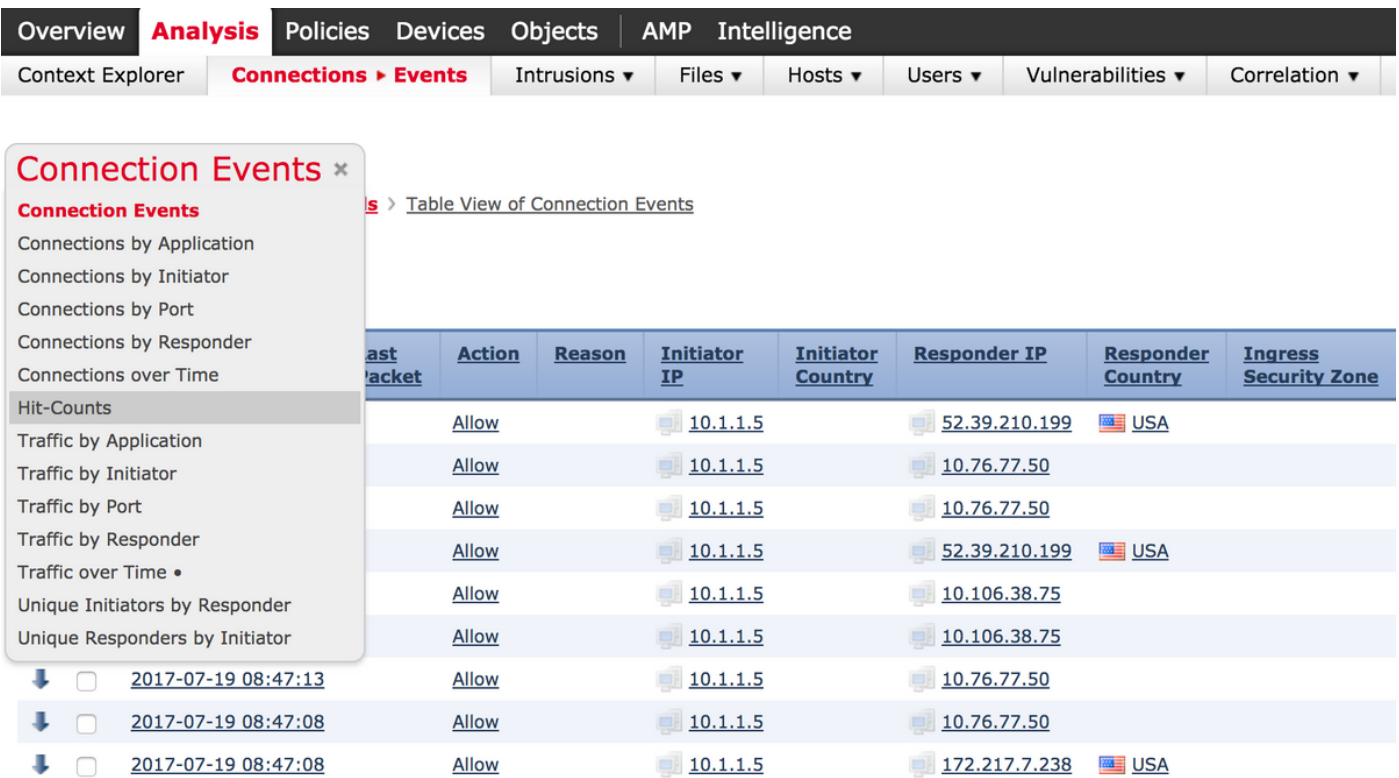

 Stap 5. Kies vanuit de vervolgkeuzelijst de aangepaste werkstroom die u hebt aangemaakt (in dit geval Hit-Counts), zoals in de afbeelding:

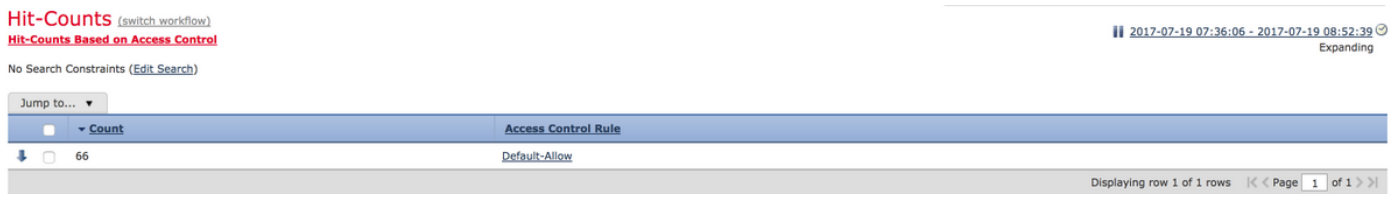

Verifiëren

Er is momenteel geen verificatieprocedure beschikbaar voor deze configuratie.

## Problemen oplossen

Er is momenteel geen specifieke troubleshooting-informatie beschikbaar voor deze configuratie.